# **ADDONICS TECHNOLOGIES**

**ADN1GPX** *(Gigabit Ethernet PCI-E Controller***)**

### **SPECIFICATIONS**

- Fully compliant with IEEE 802.3 (10Base-T Ethernet), IEEE 802.3u (100Base-TX Fast Ethernet), IEEE 802.3z (1000Base-T Gigabit Ethernet)
- Installs into both standard height or low profile systems.
- Compliant with PCI Express Specification, revision 1.0a
- 1-lane 2.5Gbps PCI Express host interface
- Low Profile PCI Form Factor
- Supports Ethernet 10Mbps (half-duplex), Ethernet 20Mbps (full-duplex), Fast Ethernet 100Mbps (halfduplex), Fast Ethernet 200Mbps (full-duplex), Gigabit 1000Mbps (full-duplex) and Gigabit 2000Mbps (full-duplex)
- RJ-45 Port offer high speed transmission over CAT 5 UTP cable
- LEDs indicate for various network activities
- Auto-Negotiation with Next page capability
- Supports pair swap/polarity/skew correction
- Crossover Detection & Auto-Correction
- Microsoft® NDIS5 Checksum Offload (IP, TCP, UDP) and largesend offload support
- Supports Full Duplex flow control (IEEE 802.3x)
- Supports IEEE 802.1Q VLAN tagging
- 8K Transmit FIFO and 64K Receive FIFO support
- Drivers for Windows 9x, Windows 2000, Windows 2003, Windows XP, Windows XP & Server 2003 64-bit
- Dimension (W x D x H) 80 mm x 14 mm x 51 mm
- Weight 40 grams

## **INSTALLATION**

#### **Hardware Installations:**

1. Insert the Gigabit Ethernet PCI-Express Controller to the system's PCI Express slot.

#### **Windows 2000, XP & 2003 Driver Installations**

- 1. The Found New Hardware Wizard pops on the screen. Place the Addonics driver disk into the CDROM drive.
- 2. Found New Hardware Wizard: Can Windows connect to Windows Update to search for software? Select "No, not at this time" Click **Next.**
- 3. The **Generic Marvell Yukon Chipset base Ethernet Controller** is identified.
- 4. Found New Hardware Wizard: What do you want the wizard to do? Click **Next** to select the default.
- 5. When the new hardware wizard has finish installing the Ethernet ExpressCard driver, click **Finish** to complete the installations.

#### **Confirming Gigabit Ethernet Driver Installation**

- 1. Right click the My Computer icon and select properties.
- 2. Click Device Manager in the Menu Tree.
- 3. Click the "+" sign in front of Network Adapters. **Generic Marvell Yukon Chipset based Ethernet Controller** should appear.

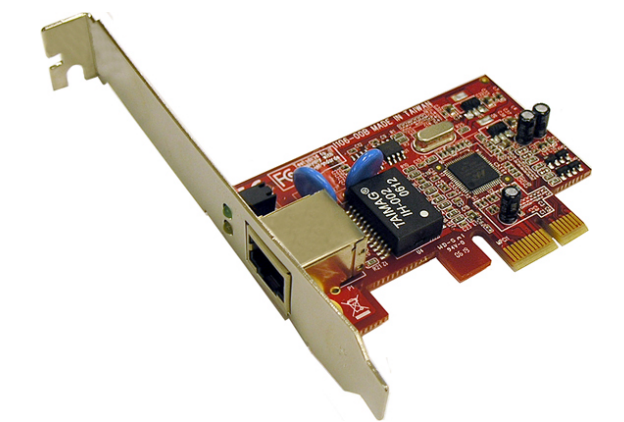

## **TECHNICAL SUPPORT**

Addonics Technologies Phone: 408 433-3899 2466 Kruse Drive Fax: 408 433-3898 San Jose CA 95131 Email: sales-team@addonics.com

Internet: http://www.addonics.com

Technical Support (8:30 am to 5:30 pm PST) Phone: 408 433-3855 Email: techinfo@addonics.com